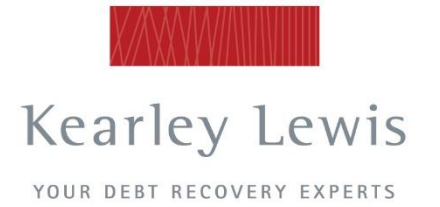

Level 2 91 William Street Melbourne, Victoria 3000 **Box 138 COLLING Street West Post Office**<br>Collins Street West Post Office PO Box 2562 Graceville East, Queensland 4075

Kearley Lewis Pty Ltd ACN 061 754 854 ABN 56 061 754 854

 $T$  > [03] 9629 8777  $F > [03] 9629 8310$  $E >$  collect@kearleylewis.com.au

W > www.kearleylewis.com.au

# **Instructions to access Kearley Lewis Client Portal**

1. Go to [www.kearleylewis.com.au/](http://www.kearleylewis.com.au/) 2. Click on **Client Access** on the top menu, then click **Client Login** from the dropdown box

3. Enter your username & password

4. Click **Sign in**

#### **The screen you will first see is as follows:**

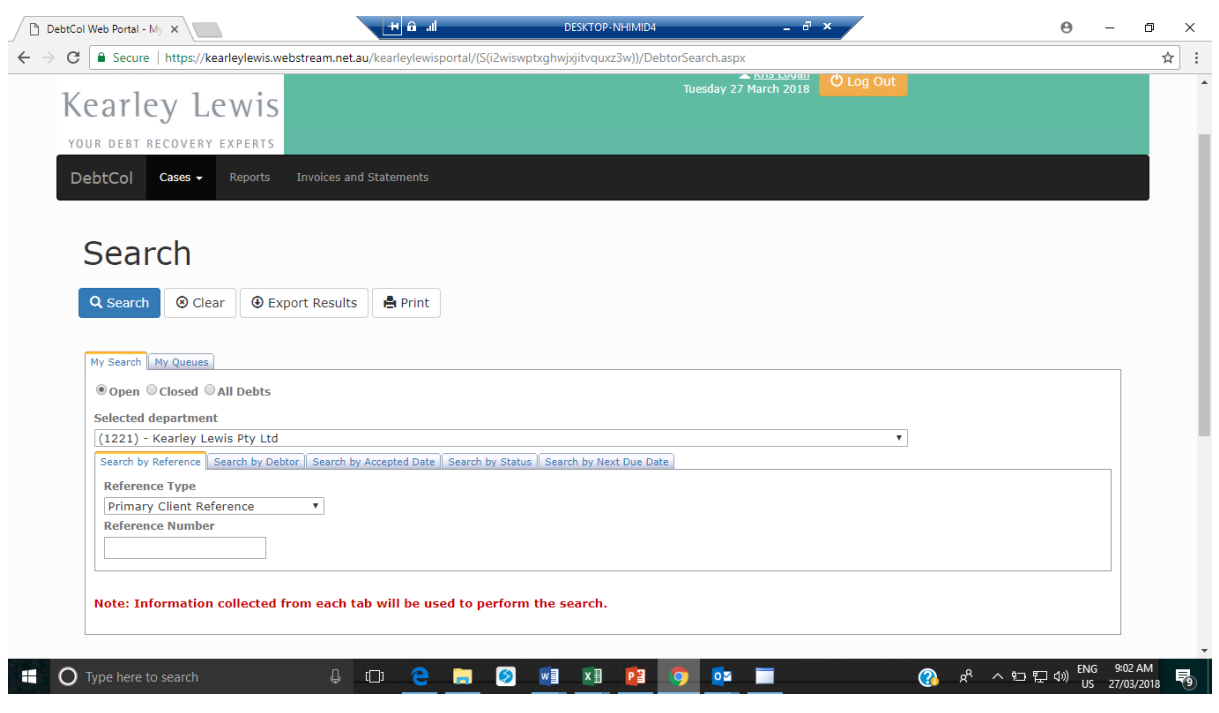

**The menubar across the top has three tabs:**

### **1. Cases**

This is the section for managing new and existing debts.

See **'Cases'** below for more information and instructions on this section.

**2. Reports** – this is where you can run reports on the debts you have created.

**3. Invoices and Statements** – this section is not in use

### **1. Cases**

In this section you can manage new and existing debts.

You can:

- view your debts and see the progress as we work on them; every stage of our recovery process is transparent in this section
- upload new debts and raise a Final Notice letter or request a Solicitors Letter
- advise us of payments when you have received them from debtors
- add notes against debts if you need us to be aware of anything, or have information that will assist the recovery process
- attach documents, for example copy invoice(s), correspondence from the debtor, copy PODs.

There are three tabs under the **Cases** section, and each is explained below:

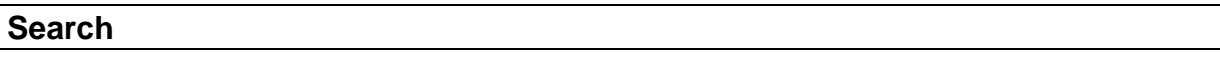

You can search for a debt under this section, for example by asking to search all 'Open' debts, 'Closed' debts or 'All debts'.

By default a list appears on this screen of all 'Open' debts, and if you click on any of these, you can drill down to see more detail on the individual debts.

This is where you can view copies of the letters sent to debtors, including any **Final Notice** letters you have raised.

Once you drill down into an individual debt, you can also advise us if you have received a payment from a debtor. You will see a button **'Process Payment'** and if you click this, you can input the date you received a payment and how much the payment was for.

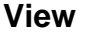

You can view an individual debt from this section, and again, this is another way you can advise us if you have received a payment. The section will ask you for the payment amount and the date.

#### **New**

This section is where you enter new debts, you can select one of two options:

- Generate a Final Notice Letter that you can send to your debtor
- Request a Solicitor's Letter be sent to the debtor by us

The process of entering the new debt details is the same for either of the above options you wish to choose.

#### *See the last page of this User Guide for a summary of the two letters. The Final Notice letter is an optional step 1, the Solicitors letter is step 2*

Below is the first screen for entering a new debt, and it confirms your account details, if these are correct you click the **Next** button.

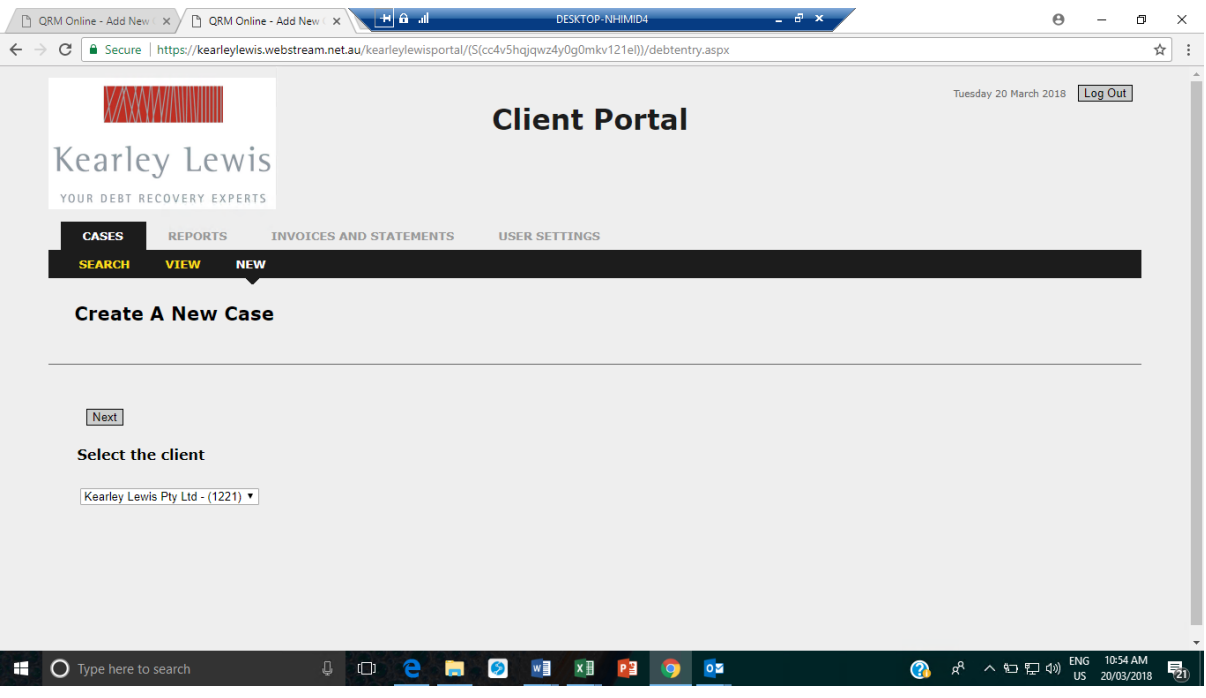

The next screen is where you enter any internal reference you have for the debt, the dates the debt was created and a description of the debt, for example you can enter the description 'Services provided' or 'Goods delivered'.

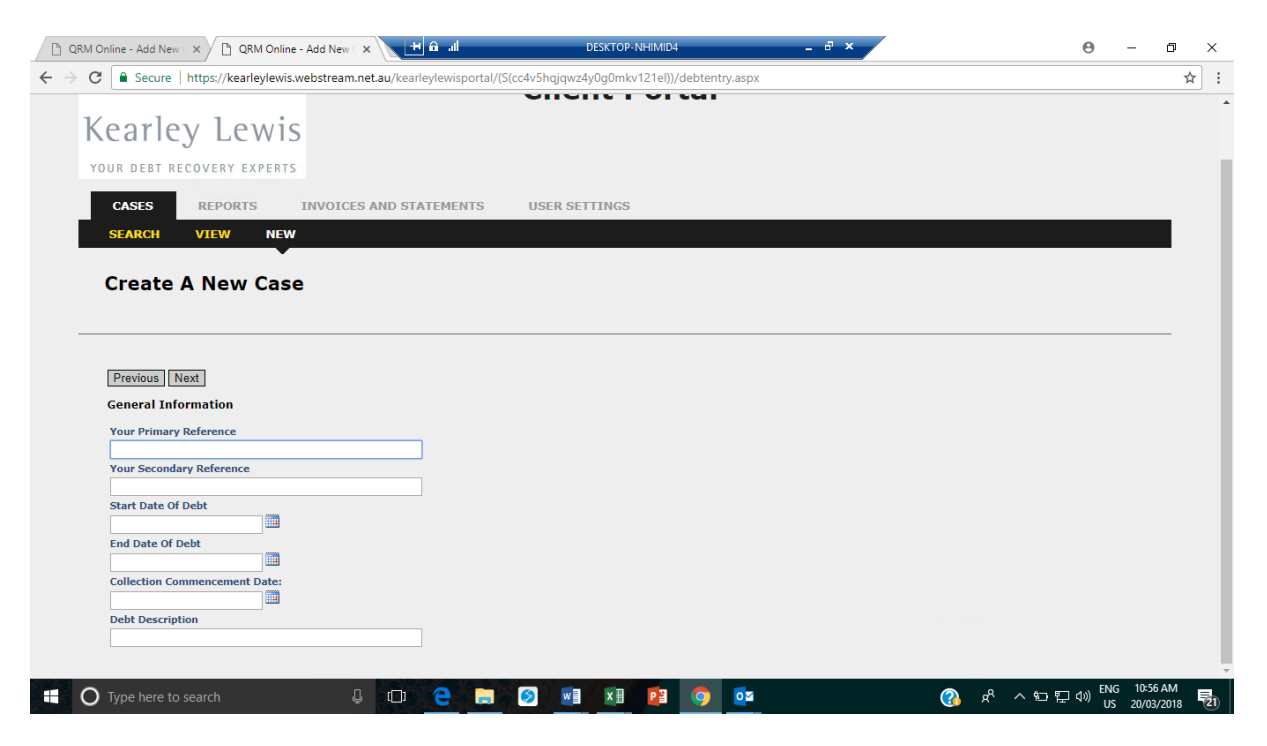

Once you have entered the details, click the **Next** button.

The next screen is where you enter the total debt value, including GST.

Once you have entered the details, click the **Next** button.

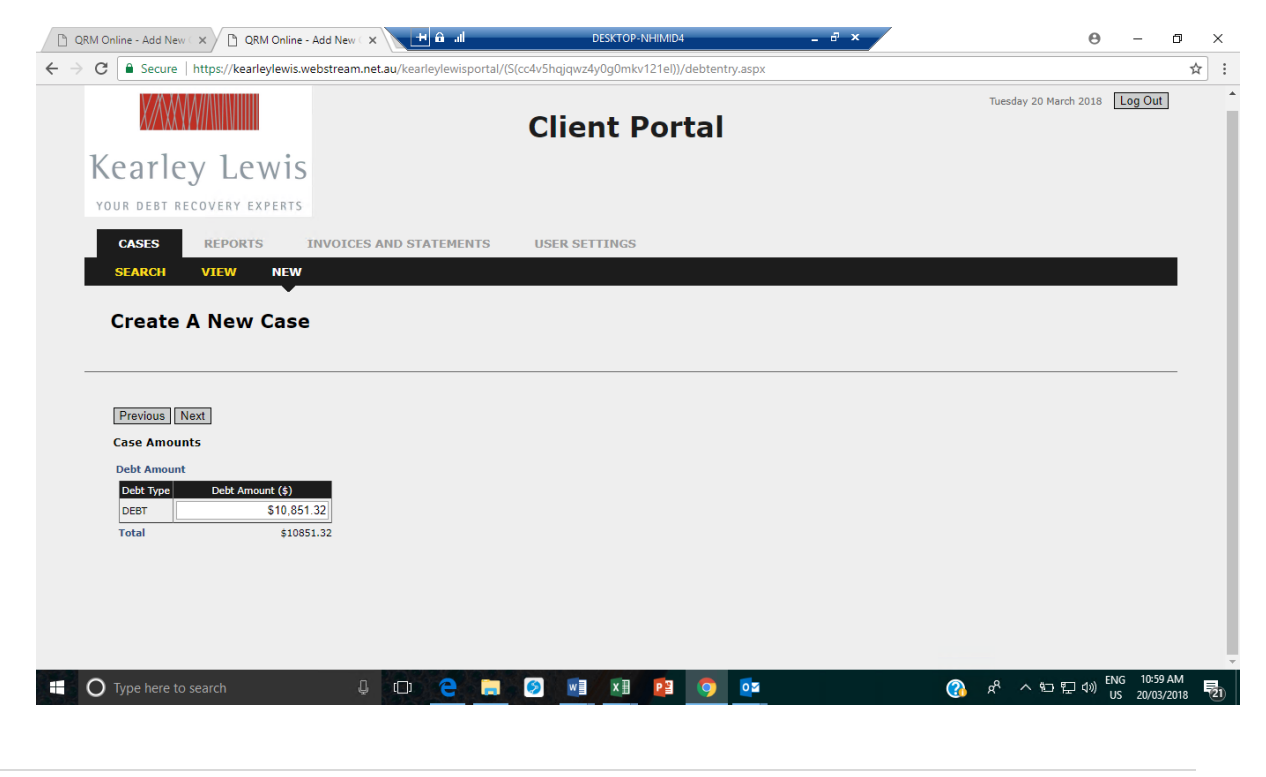

The next screen is where you enter details of the debtor, which can be a business or an individual (consumer) debtor. Once you have entered the details, press **'Add Debtor'** and a summary of the debtor will be shown.

If you are happy with the details, click the **Next** button. If you need to edit the detail, press **edit.**

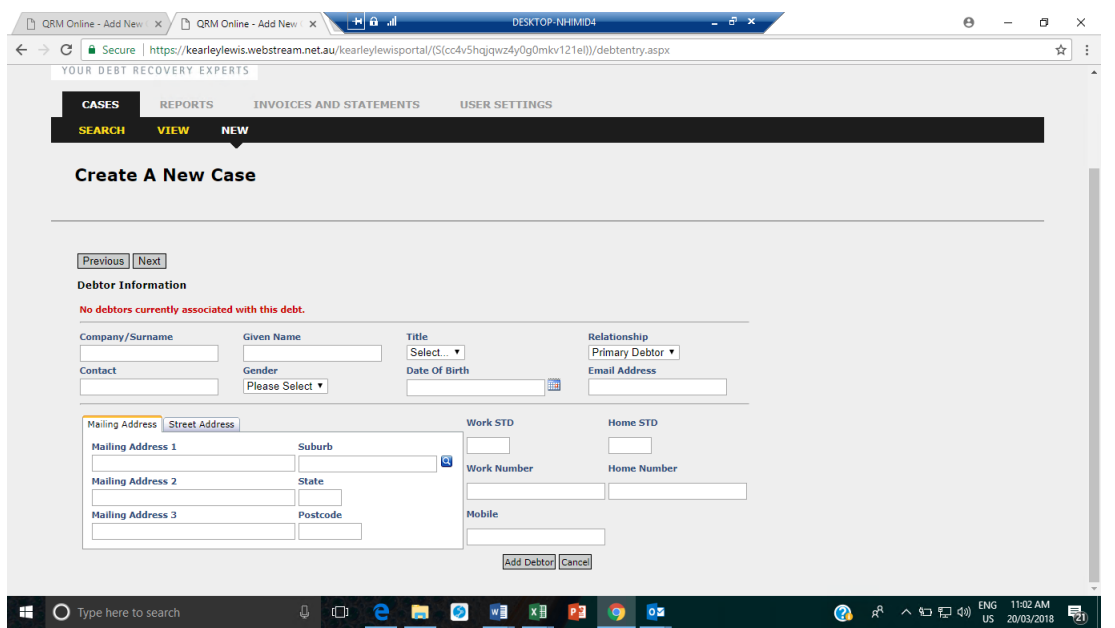

The next screen is where you can add notes regarding the debt, and it also enables you to attach documents, for example copies of the invoices, proof of delivery documents and copies of correspondence with the debtor relating to the debt.

Once you have attached all the relevant documentation, click the **Next** button.

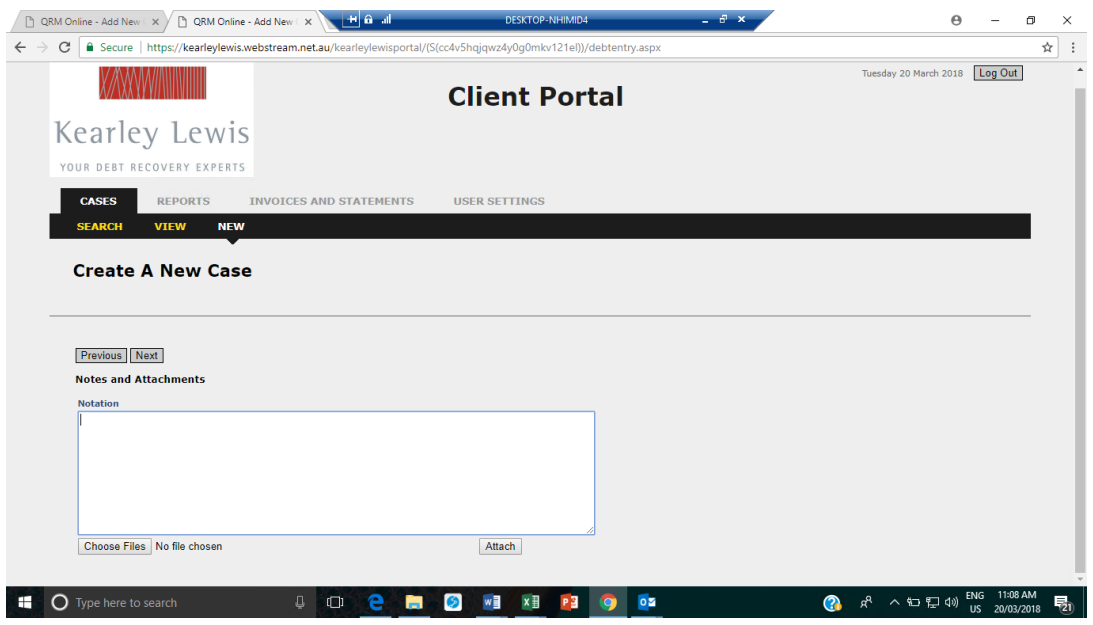

The next screen is the final screen where you select whether you wish to generate a **Final Notice Letter** or request a **Solicitors Letter** be sent by us.

#### *See the last page of this User Guide for a summary of the two letters. The Final Notice letter is an optional step 1, the Solicitors letter is step 2*

Once you have made your selection, click the **Next** button and a summary of what you have input will display. Click **Finish** to complete your request.

If you have requested a **Final Notice letter**, the letter will be saved to the debt you have created, and you can access the letter to send to the debtor by going into the individual debt (via the 'Cases' and then 'Search' tab).

*We are currently working on this letter being emailed to you directly, so you don't have to search for it once you have generated it.*

We'll contact you a week after this letter has been raised to see if you require our assistance in recovering the debt.

If you selected a Solicitor's letter then we will issue a Solicitor's letter upon receiving your request. You will be able to view the letter in our portal, by going to the 'Cases' and then 'Search' tab.

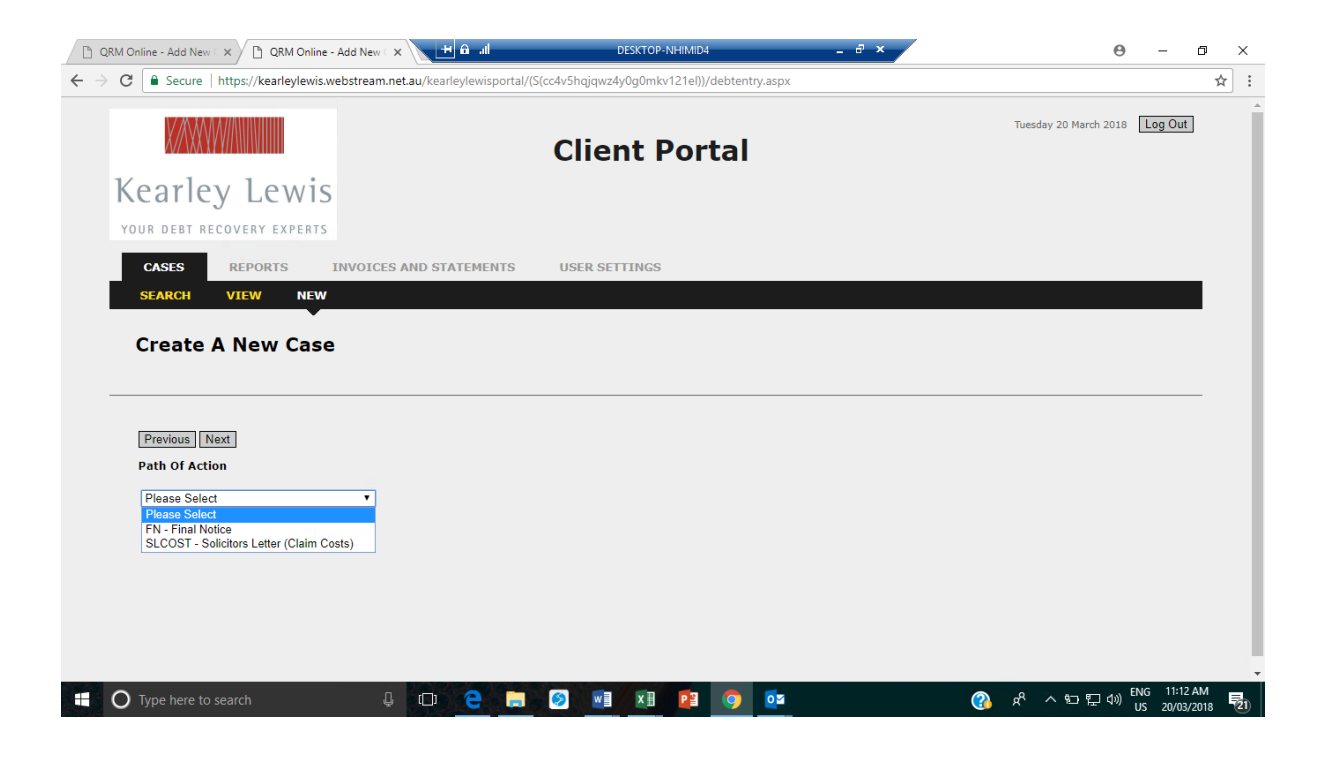

### **2. Reports**

You can run reports from this section, the dropdown menu will show the reports that are available.

When you request a report you can select if you wish to view the report, be emailed the report or if you wish to export the report to excel. Press **'Run Report'** once your selection has been made. You will need to unblock pop ups in order for the report to be run.

### **3. Invoices & Statements**

This section is not in use.

## What is a **Final Notice Letter?**

#### When should you use this letter?

As a member of Kearley Lewis, you can generate as many of these letters as you require through the year. This letter gives your clients 7 days to pay their outstanding debt, and the letter is printed on Kearley Lewis letterhead.

You create, printout and send this letter to your clients.

You may wish to send this letter before you instruct us to send a Solicitor's letter, as it gives your client one last chance to pay before you instruct us to act on your behalf. You can only generate one of these letters per outstanding debt, unless the amount due has changed.

Once you generate this letter, we will contact you 7 days later to see if your client has paid, or whether you would like us to generate a Solicitor's letter and undertake collections on your behalf from there.

When you submit a final notice letter online, you are required to forward this letter onto your debtor by either post, fax or email. It is a good idea to add the Kearley Lewis website to your favourites for quick access.

### What is a **Solicitor's Letter**?

When should you use this letter?

If you request